<span id="page-0-0"></span>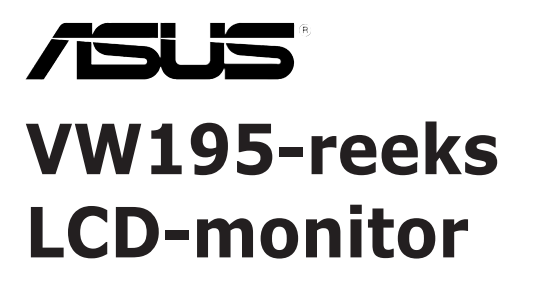

# *Gebruikershandleiding*

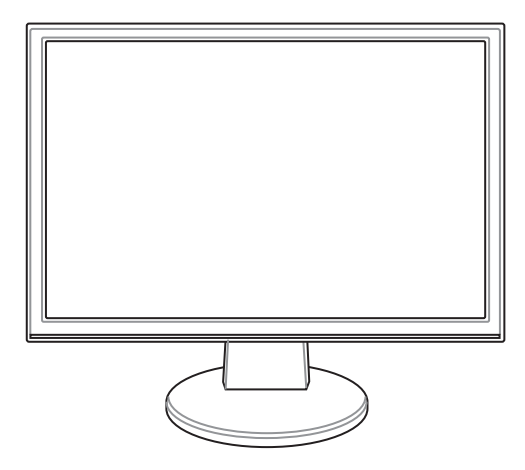

Du3379

Eerste uitgave V1 September 2007

Copyright © 2007 ASUSTeK COMPUTER INC. Alle rechten voorbehouden.

Geen enkel deel van deze handleiding, inclusief de beschreven producten en software, mag worden gekopieerd, overgedragen, bewerkt, opgeslagen in een retrievalsysteem, of vertaald in elke willekeurige taal in eender welke vorm of door eender welk middel, behalve documentatie die door de aankoper wordt bewaard voor back-updoeleinden, zonder de expliciete schriftelijke toestemming van ASUSTeK COMPUTER INC. ("ASUS").

De productgarantie of het onderhoud zal niet geldig zijn indien: (1) het product werd gerepareerd. gewijzigd of aangepast, tenzij dergelijke reparatie, wijziging of aanpassing schriftelijk werd goedgekeurd door ASUS; of (2) het serienummer van het product werd beschadigd of ontbreekt.

ASUS LEVERT DEZE HANDLEIDING "ZOALS HIJ IS" ZONDER ENIGE GARANTIE, HETZIJ EXPLICIET OF IMPLICIET, MET INBEGRIP VAN, MAAR NIET GELIMITEERD TOT DE IIMPLICIETE GARANTIES OF VOORWAARDEN VAN VERKOOPBAARHEID OF GESCHIKTHEID VOOR EEN BEPAALD DOEL. IN GEEN ENKEL GEVAL ZULLEN ASUS, ZIJN DIRECTIELEDEN, BEDRIJFSLEIDERS, WERKNEMERS OF AGENTEN VERANTWOORDELIJK ZIJN VOOR ELKE INDIRECTE, SPECIALE, INCIDENTIËLE, OF GEVOLGSCHADE (INCLUSIEF SCHADE DOOR VERLIES VAN WINSTEN, VERLIES VAN HANDEL, VERLIES VAN GEBRUIK VAN GEGEVENS, WERKONDERBREKING OF ENIG ANDER GELIJKAARDIG VERLIES), ZELFS INDIEN ASUS OP DE HOOGTE WERD GEBRACHT VAN DE MOGELIJKHEID VAN DERGELIJKE SCHADE VOORTKOMENDE UIT ENIG DEFECT OF ENIGE FOUT IN DEZE HANDLEIDING OF AAN DIT PRODUCT.

DE SPECIFICATIES EN INFORMATIE IN DEZE HANDLEIDING WORDEN ALLEEN GELEVERD VOOR INFORMATIEF GEBRUIK, EN ZIJN ONDERHEVIG AAN WIJZIGINGEN OP ELK OGENBLIK ZONDER VOORAFGAANDE KENNISGEVING EN ZE MOGEN NIET WORDEN BESCHOUWD ALS EEN VERBINTENIS VAN ASUS. ASUS AANVAARDT GEEN VERANTWOORDELIJKHEID OF AANSPRAKELIJKHEID VOOR FOUTEN OF ONNAUWKEURIGHEDEN DIE IN DEZE HANDLEIDING KUNNEN VOORKOMEN, MET INBEGRIP VAN DE PRODUCTEN EN SOFTWARE DIE WORDEN BESCHREVEN.

Producten en bedrijfsnamen die in deze handleiding zijn vermeld, zijn mogelijk geregistreerde handelsmerken of auteursrechten van hun respectieve bedrijven en worden uitsluitend gebruikt voor identificatie of toelichting en in het voordeel van de eigenaar, zonder de bedoeling te hebben een inbreuk te plegen op hun rechten.

# **Inhoudsopgave**

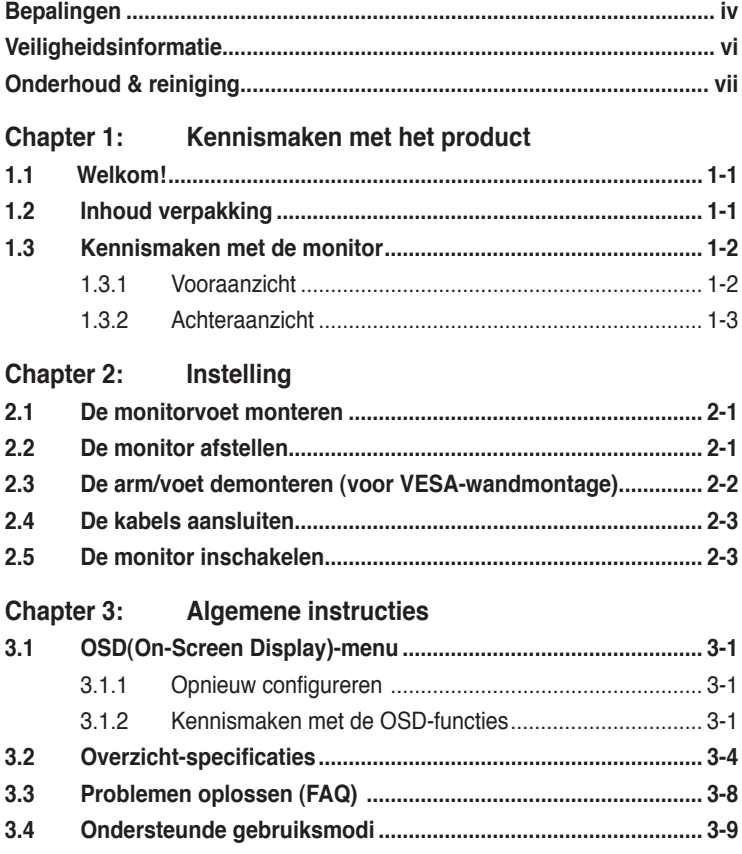

# <span id="page-3-0"></span>**Bepalingen**

#### **Verklaring van de Federale Communicatie Commissie**

Dit apparaat voldoet aan Deel 15 van de FCC-voorschriften. Het gebruik is onderhevig aan de volgende twee voorwaarden:

- Dit apparaat mag geen schadelijke storingen veroorzaken, en
- Dit apparaat moet elke ontvangen storing aanvaarden, inclusief storingen die een ongewenste werking kunnen veroorzaken.

Dit apparaat is getest en voldoet aan de beperkingen van een Klasse B digitaal apparaat, conform met Deel 15 van de FCC-voorschriften. Deze beperkingen zijn ontworpen om een redelijke bescherming te vormen tegen schadelijke storingen wanneer het apparaat wordt gebruikt in een woonomgeving. Dit apparaat genereert, gebruikt en kan radiofrequente energie uitstralen. Indien het niet wordt geïnstalleerd en gebruikt in overeenstemming met de voorschriften, kan het schadelijke storingen in radiocommunicatie veroorzaken. Er is echter geen garantie dat er zich geen storingen zullen voordoen in een specifieke installatie. Indien dit apparaat toch schadelijke storingen veroorzaakt in de radio- of televisieontvangst, wat kan worden bepaald door het apparaat uit en in te schakelen, raden wij u aan de storing op te lossen met een van de volgende maatregelen:

- Verplaats de ontvangstantenne of wijzig de richting.
- Vergroot de afstand tussen het apparaat en de ontvanger.
- Sluit het apparaat aan op een ander stopcontact dan dat waarop de ontvanger is aangesloten.
- Vraag hulp aan uw verkoper of een ervaren radio- of TV-technicus.

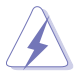

Het gebruik van beschermde kabels voor het aansluiten van de monitor op de grafische kaart is vereist om de naleving van de FCC-voorschriften te garanderen. Wijzigingen of aanpassingen aan dit apparaat die niet uitdrukkelijk zijn goedgekeurd door de partij die verantwoordelijk is voor de naleving, kunnen de bevoegdheid van de gebruiker om dit apparaat te bedienen nietig verklaren.

Als partner van Energy Star® heeft ons bedrijf vastgesteld dat dit product voldoet aan de richtlijnen van Energy Star® betrekking tot efficiënt energiebeheer.

#### **Verklaring Canadees Communicatiedepartement**

Dit digitale apparaat is niet in overtreding van de Klasse B-beperkingen voor emissie van radioruis van digitale apparaten zoals is vastgesteld in de reglementering betreffende radiostoringen van het Canadese Communicatiedepartement.

Dit klasse B digitaal apparaat is conform met de Canadese richtlijn ICES-003.

#### **TCO Development**

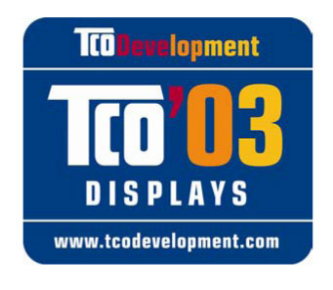

#### Gefeliciteerd!

Het beeldscherm dat u net hebt aangeschaft, draagt het label van TCO'03 beeldschermen. Dit betekent dat uw beeldscherm werd ontwikkeld, geproduceerd en getest volgens enkele van de strengste vereisten op het vlak van kwaliteit en milieu in de wereld. Hierdoor beschikt u over een product met hoge prestaties, dat vooral gebruikergericht werd ontwikkeld en eveneens de impact op ons milieu minimaliseert.

Enkele eigenschappen van de vereisten voor TCO'03-beeldschermen zijn:

#### **Ergonomie**

• Goede visuele ergonomie en beeldkwaliteit om de werkomgeving voor de gebruiker te verbeteren en problemen voor het gezichtsvermogen en overbelasting te verminderen. Belangrijke parameters zijn helderheid, contrast, resolutie, weerkaatsing, kleurweergave en beeldstabiliteit.

#### **Energie**

- Energiebesparingsmodus na een bepaalde tijd voordelig voor de gebruiker en voor het milieu
- Elektrische veiligheid

#### **Emissies**

- Elektromagnetische velden
- Geluidsemissies

#### **Ecologie**

- Het product moet voorbereid zijn voor recycling en de fabrikant moet over een gecertificeerd milieubeheersysteem, zoals EMAS of ISO 14 001, beschikken
- Beperkingen op
	- chloor- en broomhoudende vlamvertragers en polymeren
	- zware metalen zoals cadmium, kwik en lood.

De vereisten die in dit label zijn opgenomen, werden ontwikkeld door TCO Development in samenwerking met wetenschappers, experts, gebruikers en fabrikanten uit de hele wereld. Sinds het einde van de jaren 80 is TCO betrokken bij de ontwikkeling van IT-apparatuur in een meer gebruiksvriendelijke richting. Ons labelsysteem is in 1992 gestart met beeldschermen en wordt nu vereist door gebruikers en IT-fabrikanten in de hele wereld.

Bezoek www.tcodevelopment.com voor meer informatie

# <span id="page-5-0"></span>**Veiligheidsinformatie**

- Lees alle documentatie die bij de verpakking is geleverd aandachtig door voordat u de monitor installeert.
- Om het risico op brand of schokken te voorkomen, mag u de monitor nooit blootstellen aan regen of vocht.
- Probeer nooit de behuizing van de monitor te openen. De gevaarlijke hoge spanning in de monitor kan ernstige lichamelijke letsels veroorzaken.
- Als de voeding defect is, mag u niet proberen deze zelf te repareren. Neem contact op met een bevoegde servicetechnicus of met uw verkoper.
- Controleer voordat u het product gebruikt of alle kabels correct zijn aangesloten en of er geen schade is aan de voedingskabels. Indien u enige schade ontdekt, neem dan onmiddellijk contact op met uw leverancier.
- De sleuven en openingen op de achterkant of de bovenkant van de behuizing zijn bedoeld voor de ventilatie. Blokkeer deze sleuven niet. Plaats dit product nooit in de buurt van of op een radiator of een warmtebron, tenzij de geschikte ventilatie is voorzien.
- De monitor mag alleen worden gebruikt met het type stroombron dat op het label is aangegeven. Als u niet zeker bent van het stroomtype in uw huis, kunt u contact opnemen met uw leverancier of uw lokale elektriciteitsmaatschappij.
- Gebruik de geschikte voedingsstekker die voldoet aan uw lokale elektriciteitsnormen.
- Zorg dat u geen powerstrips en verlengkabels overbelast. Een overbelasting kan brand of elektrische schokken veroorzaken.
- Vermijd stof, vochtigheid en extreme temperaturen. Plaats de monitor niet op een plaats waar deze nat kan worden. Plaats de monitor op een stabiel oppervlak.
- Koppel het apparaat los tijdens een onweer of als u het gedurende langere tijd niet zult gebruiken. Dit zal de monitor beschermen tegen schade door stroompieken.
- Duw nooit objecten in de sleuven van de monitorbehuizing of mors geen vloeistof op de behuizing.
- Voor een bevredigende werking, mag u de monitor alleen gebruiken met ULgecertificeerde computers die over de correct geconfigureerde contactdoos beschikken met een markering 100-240V AC.
- Als u technische problemen met de monitor ondervindt, moet u contact opnemen met een bevoegde servicetechnicus of uw verkoper.

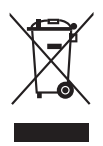

Dit symbool met doorgekruiste afvalbak geeft aan dat het product (elektrische, elektronische apparatuur en kwikhoudende knoopcelbatterij) niet bij het huishoudelijk afval mag worden weggegooid. Raadpleeg de lokale voorschriften voor het verwijderen van elektronische producten.

# <span id="page-6-0"></span>**Onderhoud & reiniging**

- Wij raden u aan de kabels en de voedingskabels los te koppelen voordat u de monitor optilt of verplaatst. Volg de correcte tiltechnieken wanneer u de monitor plaatst. Wanneer u de monitor optilt of draagt, neemt u de randen van de monitor vast. Til het scherm niet op bij de voet of de kabel.
- Reinigen. Schakel uw monitor uit en koppel de voeding los. Reinig het oppervlak van de monitor met een vezelvrije, niet schurende doek. Hardnekkige vlekken kunnen worden verwijderd met een doek die met een mild reinigingsmiddel is bevochtigd.
- Vermijd het gebruik van een reinigingsmiddel dat alcohol of aceton bevat. Gebruik een reinigingsmiddel voor gebruik met een LCD. Spuit het reinigingsmiddel nooit rechtstreeks op het scherm omdat het anders in de monitor kan lopen en elektrische schokken veroorzaken.

#### **De volgende symptomen zijn normaal voor de monitor:**

- Door de aard van de fluorescentielamp, kan het scherm flikkeren tijdens het eerste gebruik. Schakel de voedingsschakelaar uit en schakel deze opnieuw zodat in om de flikkering te laten verdwijnen.
- Afhankelijk van het bureaubladpatroon dat u gebruikt, is het mogelijk dat de helderheid op het scherm niet volledig gelijkmatig is.
- Wanneer hetzelfde beeld meerdere uren wordt weergegeven, kan een schaduwbeeld van het vorige scherm achterblijven nadat u naar een ander beeld bent geschakeld. Het scherm zal zichzelf langzaam herstellen. U kunt de voeding ook gedurende meerdere uren uitschakelen.
- Wanneer het scherm zwart wordt of knippert, of als het niet meer werkt, moet u contact opnemen met uw verkoper of servicecentrum voor de reparatie. Repareer het scherm nooit zelf!

#### **Procedures die in deze gids worden gebruikt**

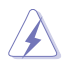

WAARSCHUWING: Informatie om lichamelijke letsels te voorkomen terwijl u een taak probeert uit te voeren.

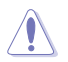

OPGELET: Informatie om schade aan onderdelen te voorkomen wanneer u een taak probeert uit te voeren.

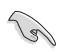

BELANGRIJK:

Informatie die u MOET volgen om een taak te voltooien.

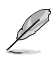

OPMERKING:

Tips en extra informatie om u te helpen bij het voltooien van een taak.

#### **Waar vindt u meer informatie?**

Raadpleeg de volgende bronnen voor meer informatie en voor product- en software-updates.

#### **1. ASUS-websites**

De websites van ASUS over de hele wereld bieden bijgewerkte informatie over ASUS hardware- en softwareproducten. De ASUS websites zijn weergegeven op de binnenzijde van de cover van deze handleiding.

#### **2. Optionele documentatie**

Uw productpakket kan optionele documentatie bevatten, zoals garantiebrochures, die door uw verkoper toegevoegd zijn. Deze documenten maken geen deel uit van de standaardverpakking.

# **1.1 Welkom!**

Hartelijk dank voor uw aankoop van de ASUS® VW195-reeks LCD-monitor!

De nieuwste breedbeeld LCD-monitor van ASUS biedt een zuiverder, breder en helderder beeldscherm, aangevuld met talrijke functies die uw kijkervaring verbeteren.

Al deze functies maken van de VW195-reeks een onvergelijkelijk product dat u optimaal gebruiksgemak en een fantastische visuele ervaring biedt.

# **1.2 Inhoud verpakking**

Controleer of de volgende items aanwezig zijn in de verpakking van de VW195-reeks LCD:

- $\checkmark$  LCD-scherm
- $\checkmark$  Snelstartgids
- $\checkmark$  1 x voedingskabel
- $\checkmark$  1 x VGA-kabel
- $\checkmark$  1 x DVI-kabel (alleen voor VW195U / VW195T)
- $\checkmark$  1 x Audiokabel

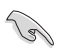

Als een van de bovenstaande items beschadigd is of ontbreekt, neem dan onmiddellijk contact op met uw leverancier.

### **1.3 Kennismaken met de monitor**

#### **1.3.1 Vooraanzicht**

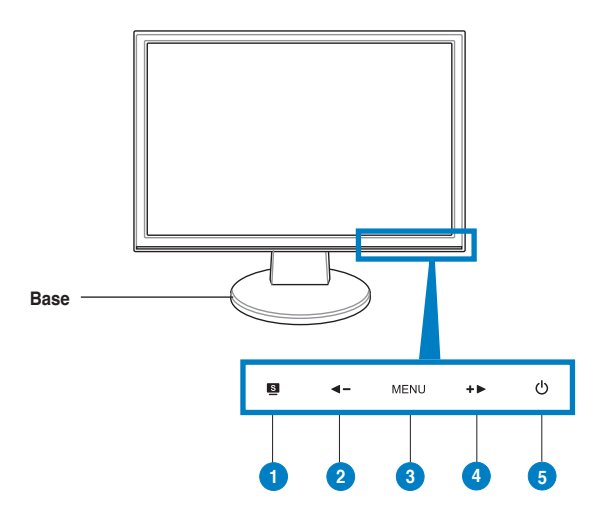

- $5.$   $S$  Knop:
	- Gebruik deze sneltoets om te schakelen tussen vijf vooraf ingestelde videostanden (Spel, Nachtopname, Landschap, standaard, Bioscoop) met de SPLENDIDTM Video Entelligence-technologie.
	- Sluit het OSD-menu af of keer terug naar het vorige menu wanneer het OSD-menu actief is.
	- Druk gedurende 2 tot 4 seconden op de sensor om het beeld automatisch aan te passen naar de optimale instellingen voor positie, klok en fase (alleen voor VGA-modus).
- 2.  $\blacktriangleleft$  Knop:
	- Druk op deze knop om de waarde van de geselecteerde functie te verlagen of links/omhoog naar de vorige functie te gaan.
	- Dit is ook een sneltoets voor de volumeregeling.
- 3. MENU Knop:
	- Raak deze knop aan om het pictogram (functie) dat is gemarkeerd wanneer het OSD-menu is geactiveerd, in te voeren/te selecteren.
- 4.  $+$  Knop:
	- Raak deze knop aan om de waarde van de geselecteerde functie te verhogen of rechts/omlaag naar de volgende functie te gaan.
	- Dit is ook een sneltoets voor het aanpassen van de Helderheid.
- 5. **C** Voedingsknop/voedingsindicator
	- Druk op deze knop om de monitor in/uit te schakelen
	- In de onderstaande tabel vindt u de omschrijving van de kleuren van de voedingsindicator.

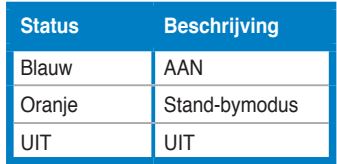

### **1.3.2 Achteraanzicht**

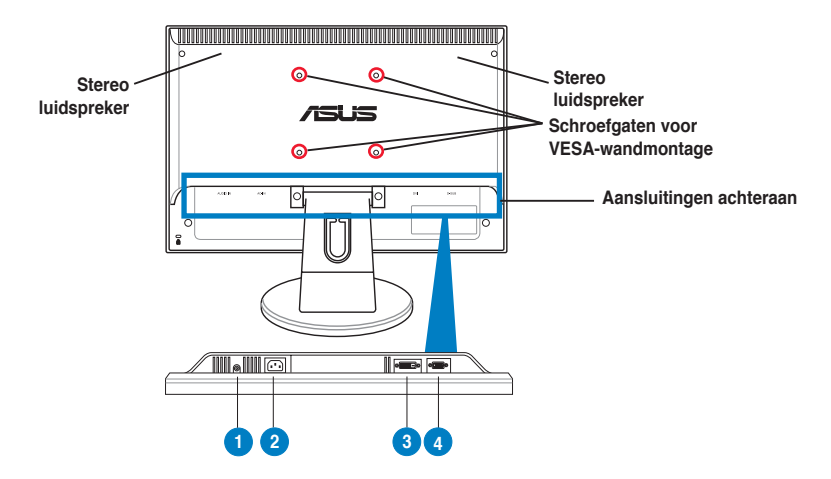

#### **Aansluitingen achteraan**

- 1. **Audio-ingang.** Deze poort verbindt de pc-audiobron via de meegeleverde audiokabel. (alleen voor VW195U / VW195T / VW195S)
- 2. **Wisselstroomingang.** Deze poort verbindt de voedingsaansluiting van de meegeleverde voedingskabel.
- 3. **DVI-poort.** Deze 24-pins poort is voor de aansluiting van het digitale DVI-Dsignaal op de pc (personal computer). (alleen voor VW195U / VW195T)
- 4. **VGA-poort.** Deze 15-pins poort is voor de VGA-aansluiting op de pc.

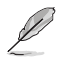

De VESA-wandmontage (100 mm x 100 mm) moet afzonderlijk worden aangeschaft.

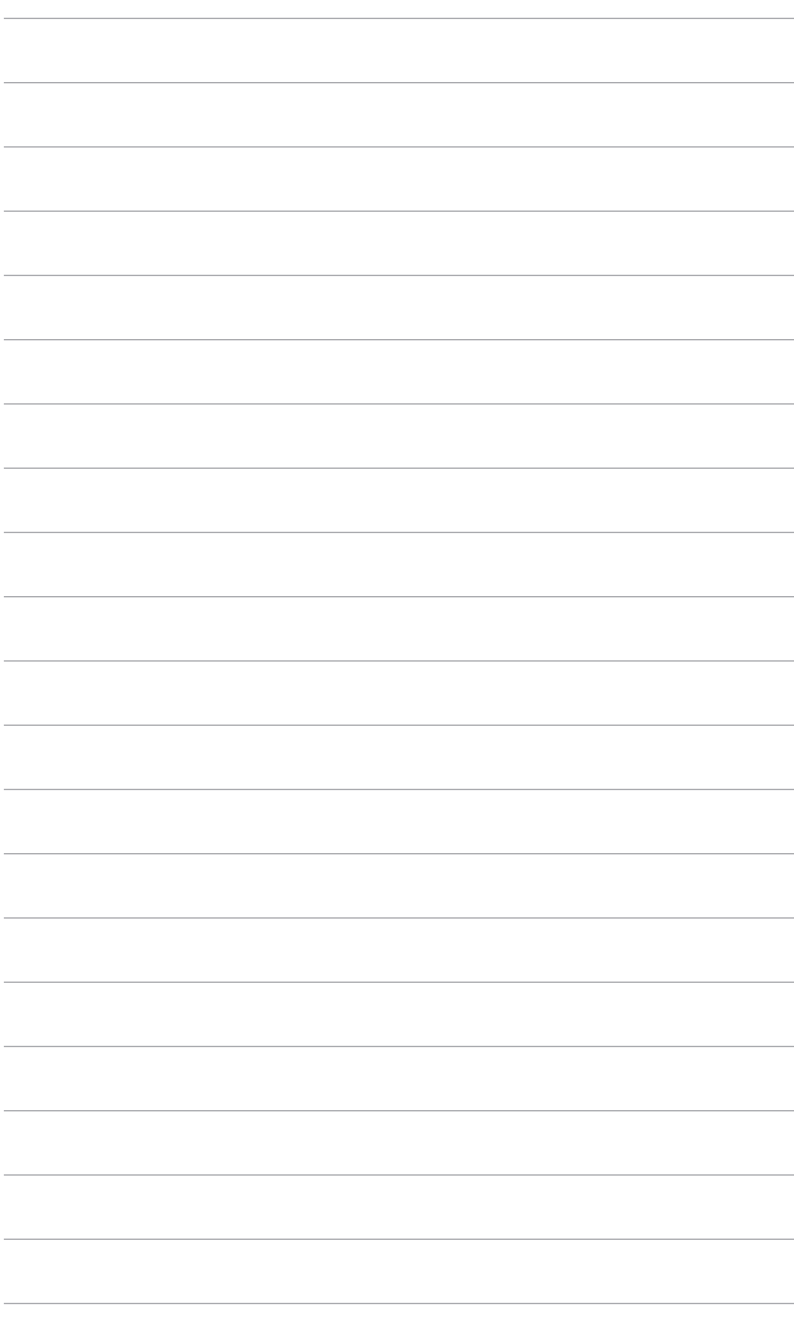

# **2.1 De monitorvoet monteren**

De monitorvoet monteren:

- 1. Plaats de monitor met de voorzijde op een tafel.
- 2. Sluit de voet met de arm aan volgens de onderstaande afbeelding. Als u een klik hoort, betekent dit dat de voet correct is gemonteerd.

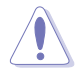

Wij raden u aan het tafelblad af te dekken met een zachte doek om schade aan de monitor te voorkomen.

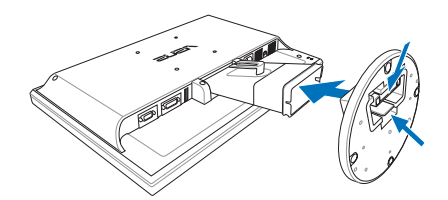

### **2.2 De monitor afstellen**

- Voor een optimale weergave, raden wij u aan recht voor de monitor te gaan zitten en de monitor vervolgens af te stellen in een hoek die voor u het meeste comfort biedt.
- Houd het voetstuk vast om te voorkomen dat de monitor valt wanneer u de hoek wijzigt.
- U kunt de hoek van de monitor aanpassen tussen -5º en 20º.

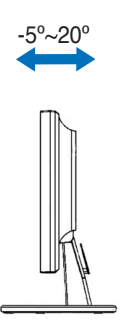

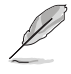

Het is normaal dat de monitor een weinig schudt terwijl u de kijkhoek aanpast.

### **2.3 De arm/voet demonteren (voor VESA-wandmontage)**

De afneembare arm/voet van de LCD-monitor van de VW195-reeks is speciaal ontworpen voor VESA-wandmontage.

De arm/voet demonteren:

- 1. Plaats de monitor met de voorzijde op een tafel.
- 2. Verwijder de rubbers uit de vier schroefgaten (figuur 1).
- 3. Gebruik een schroevendraaier om de twee schroeven op de arm te verwijderen (figuur 1) en schuif vervolgens de arm/voet uit om deze los te maken van de monitor (figuur 2).

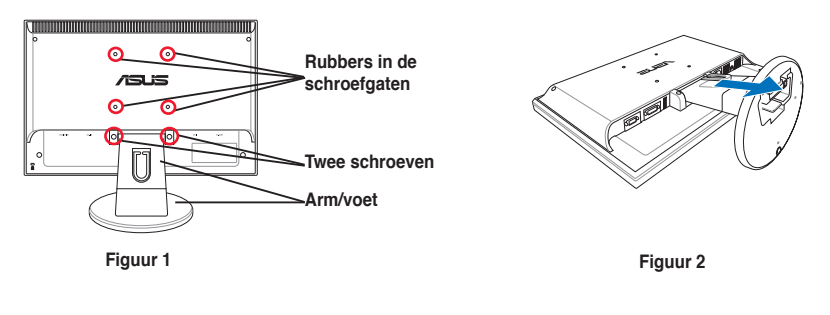

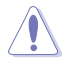

Wij raden u aan het tafelblad af te dekken met een zachte doek om schade aan de monitor te voorkomen.

# **2.4 De kabels aansluiten**

1. Sluit de kabels aan volgens de onderstaande instructies:

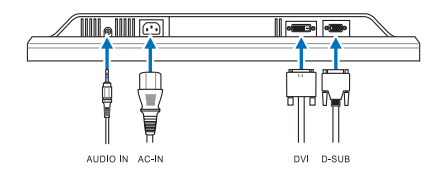

- **De audiokabel aansluiten**: sluit het ene uiteinde van de audiokabel aan op de audio-ingang van de monitor en het andere uiteinde op de audio-uitgang van de computer.
- **De voedingskabel aansluiten:** sluit het ene uiteinde van de voedingskabel stevig aan op de wisselstroomingang en het andere uiteinde op een stopcontact.
- **De VGA/DVI-kabel aansluiten**:
	- a. Stop de VGA/DVI-aansluiting in de VGA/DVI-poort van de LCD-monitor.
	- b. Sluit het andere uiteinde van de VGA/DVI-kabel op de VGA/DVI-poort van uw computer.
	- c. Maak de twee schroeven vast om de VGA/DVI-aansluiting te bevestigen.

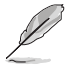

Wanneer zowel de VGA- als de DVI-kabel is aangesloten, kunt u de VGAmodus of de DVI-modus kiezen onder het item Invoerselectie van de OSDfuncties.

2. Verzamel alle kabels met de kabelhaak.

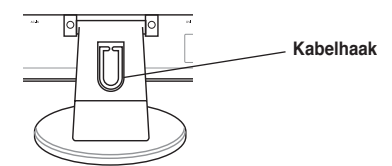

### **2.5 De monitor inschakelen**

Druk zachtjes op de voedingsknop  $\circlearrowright$ . Zie pagina 1-2 voor de locatie van de voedingsknop. De voedingsindicator  $\circ$  licht blauw op om aan te geven dat de monitor AAN is.

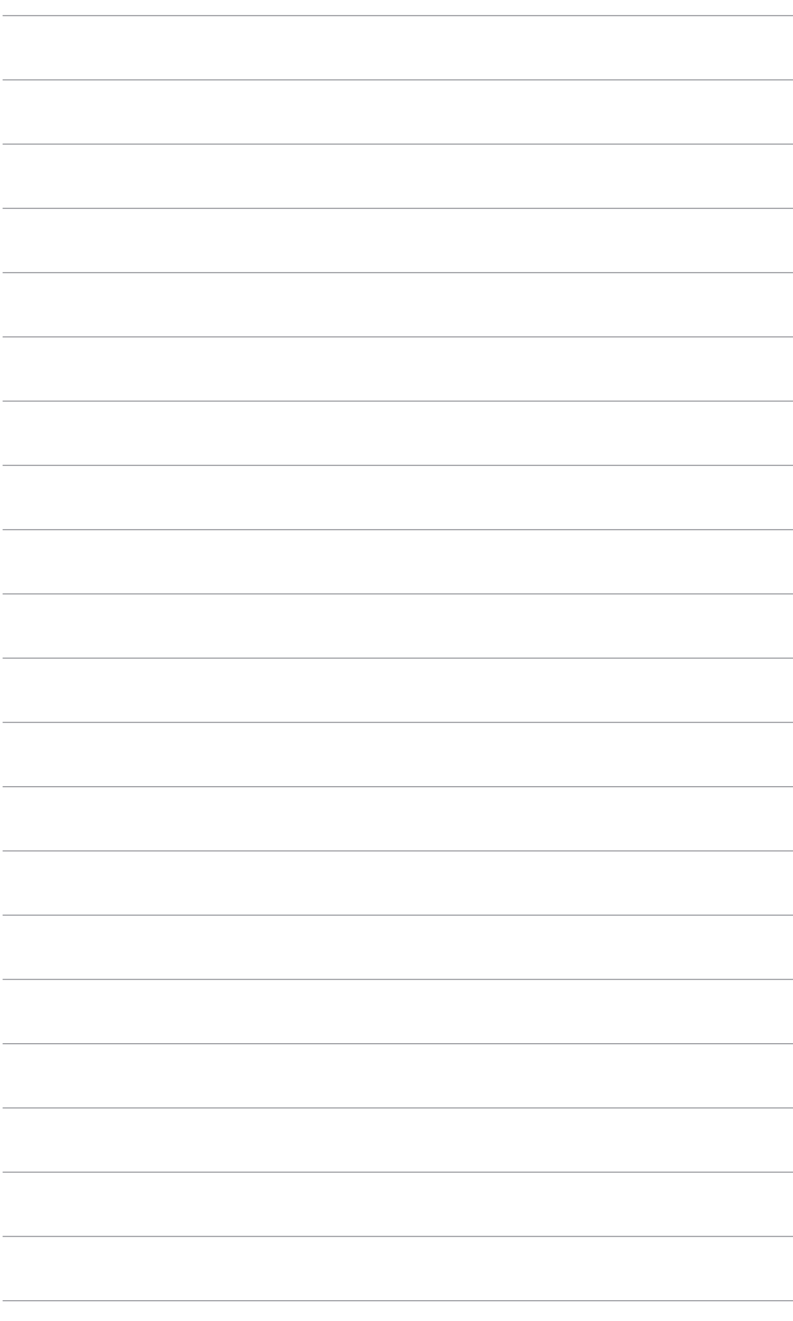

### **3.1 OSD(On-Screen Display)-menu**

#### **3.1.1 Opnieuw configureren**

1. Druk op de MENU-knop om het OSD-menu te activeren.

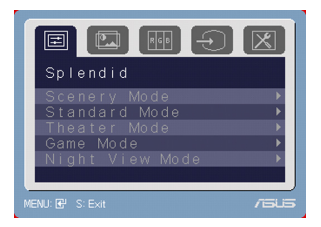

- 2. Druk op  $\P$  en  $+$   $\triangleright$  om door de functies te navigeren. Markeer en activeer de gewenste functie door op de MENU-knop te drukken. Als de functie een submenu heeft, drukt u opnieuw op  $\blacktriangleleft$  - en  $+$   $\blacktriangleright$  om door de functies van het submenu te navigeren. Markeer en activeer de gewenste functie van het submenu door op de MENU-knop te drukken.
- 3. Druk op  $\blacktriangleleft$  en  $+$   $\blacktriangleright$  om de instellingen van de geselecteerde functie te wijzigen.
- 4. Druk op de knop **S** om het OSD-menu af te sluiten. Herhaal stappen 2 en 3 om een andere functie aan te passen.

#### **3.1.2 Kennismaken met de OSD-functies**

#### **1. Splendid**

Deze functie bevat vijf subfuncties die u volgens uw voorkeur kunt selecteren. Elke modus bevat de optie Reset zodat u uw instellingen kunt behouden of kunt terugkeren naar de vooraf ingestelde modus.

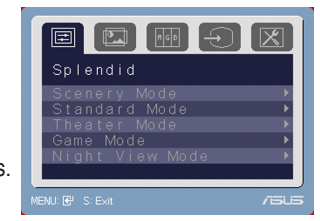

- **Scenery Mod (Landschape):** De beste keuze voor de weergave van landschapsfoto's met SPLENDID™ Video Enhancement.
- **Standard Mode (Standaard):** De beste keuze voor het bewerken van documenten met SPLENDID™ Video Enhancement.
- **Theater Mode (Theater):** De beste keuze voor films met SPLENDIDTM Video Enhancement (videoverbetering).
- **Game Mode (Spel):** De beste keuze voor spelletjes met SPLENDIDTM Video Enhancement (videoverbetering).
- **Night View Mode (Nacht):** De beste keuze voor weergave van donkere opnamen met SPLENDIDTM Video Enhancement (videoverbetering).

- In de standaardmodus kunnen de functies **Verzadiging** en **Scherpte** niet door de gebruiker worden geconfigureerd.
- In de andere modi kan de functie **sRGB** niet door de gebruiker worden geconfigureerd.

#### **2. Image (Beeldinst)**

Vanaf deze functie kunt u de helderheid, het contrast, de scherpte, de verzadiging, de positie (alleen VGA) en de scherpstelling (alleen VGA) instellen.

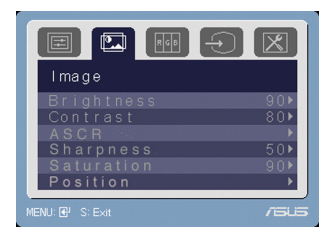

- **Brightness (Helderheid):** Het aanpassingsbereik ligt tussen 0 en 100.  $\rightarrow \bullet$  is een sneltoets om deze functie te activeren.
- **Contrast:** Het aanpassingsbereik ligt tussen 0 en 100.
- **ASCR:** schakelt de functie ASCR (ASUS Smart Contrast Ratio) in/uit.
- **Sharpness (Scherpte):** Het aanpassingsbereik ligt tussen 0 en 100.
- **Saturation (Kleurverzadiging):** Het aanpassingsbereik ligt tussen 0 en 100.
- **Position (Positie):** past de horizontale positie (H-Position) en de verticale positie (V-Position) van het beeld aan. Het aanpassingsbereik ligt tussen 0 en 100.
- **Focus (Scherpstellen):** vermindert de ruis van de horizontale en de verticale lijnen van het beeld door Fase (Phase) en Klok (Clock) afzonderlijk aan te passen. Het aanpassingsbereik ligt tussen 0 en 100.

- Fase (Phase) past de fase aan van het drie pixels kloksignaal. Wanneer een fase verkeerd is ingesteld, zal het scherm horizontale storingen vertonen.
- Klok (Clock) (pixelfrequentie) beheert het aantal pixels dat door één horizontale haal wordt gescand. Als de frequentie niet juist is, vertoont het scherm verticale strepen en heeft het beeld niet de juiste verhouding.

#### **3. Color (Kleur)**

In deze functie kunt u de gewenste beeldkleur selecteren.

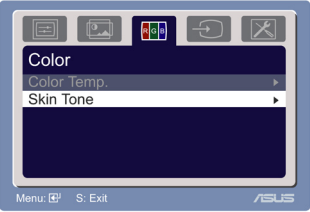

- **Color Temp. (Kleur):** bevat vijf kleurstanden: Koel, Normaal, Warm, sRGB en Gebruiker.
- **Skin Tone (Huidkleur):** Bevat de drie kleurstanden Reddish (Roodachtig), Natural (Natuurlijk) en Yellowish (Geelachtig).

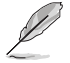

In de stand User (Gebruiker) kunnen de kleuren R (rood), G (groen) en B (blauw) door de gebruiker worden geconfigureerd. Het aanpassingsbereik ligt tussen 0 en 100.

**4. Input Select (Ingangsselectie)**

Via deze functie kunt u VGA of DVI selecteren als invoerbron. (alleen voor bepaalde modellen)

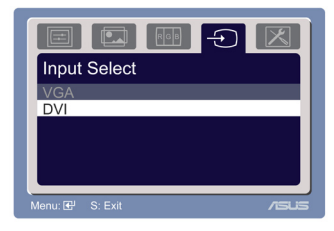

#### **5. System Setup (Systeem-instelling)** Hiermee kunt u de systeeminstellingen aanpassen.

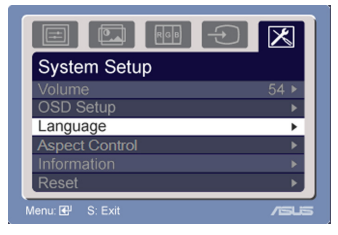

- **Volume:** Het aanpassingsbereik ligt tussen 0 en 100.  $\blacktriangleleft$  is een sneltoets om deze functie te activeren.
- **OSD Setup (OSD-instelling):**
	- \* past de horizontale positie (H-Position) en de verticale positie (V-Position) van het OSD aan van 0 tot 100.
	- \* Past de time-out van het OSD aan van 10 tot 120.
	- Schakelt de DDC/CI-functie in of uit.
- **Language (Taal):** U hebt de keuze uit tien talen: Engels, Duits, Italiaans, Frans, Nederlands, Spaans, Russisch, Traditioneel Chinees, Vereenvoudigd Chinees, Japans.
- **Aspect (Besturingselementen beeldverhouding):** past de beeldverhouding aan naar "Volledig scherm" of "4:3".
- **Information (Informatie):** toont de monitorinformatie.
- **Reset:** Wanneer u "Ja" selecteert kunt u de standaardinstelling herstellen.

### **3.2 Overzicht-specificaties (VW195U)**

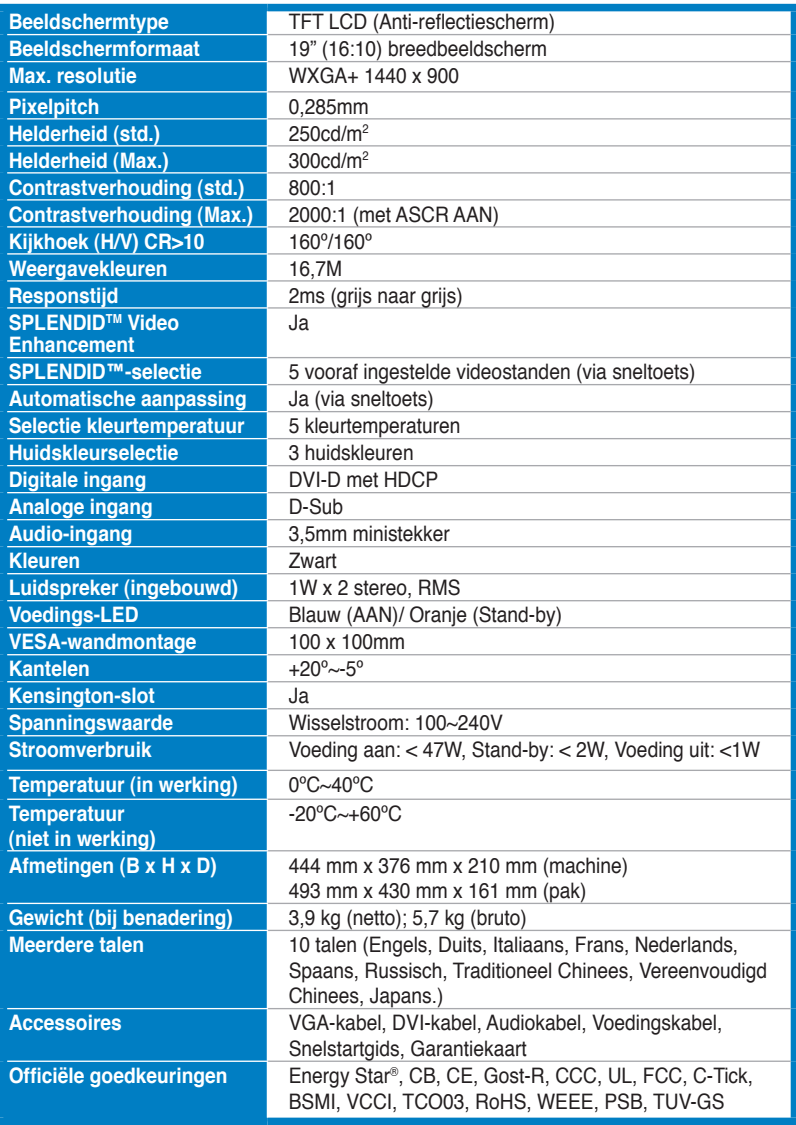

### **Overzicht-specificaties (VW195T)**

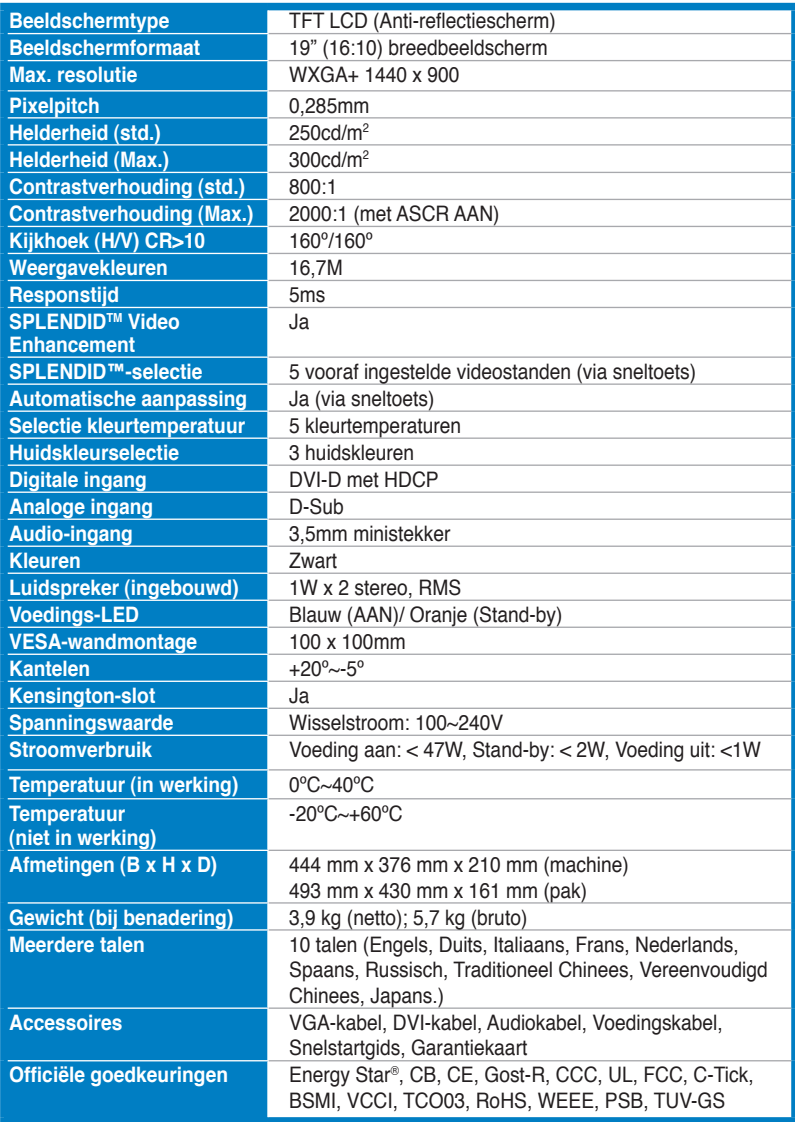

### **Overzicht-specificaties (VW195S)**

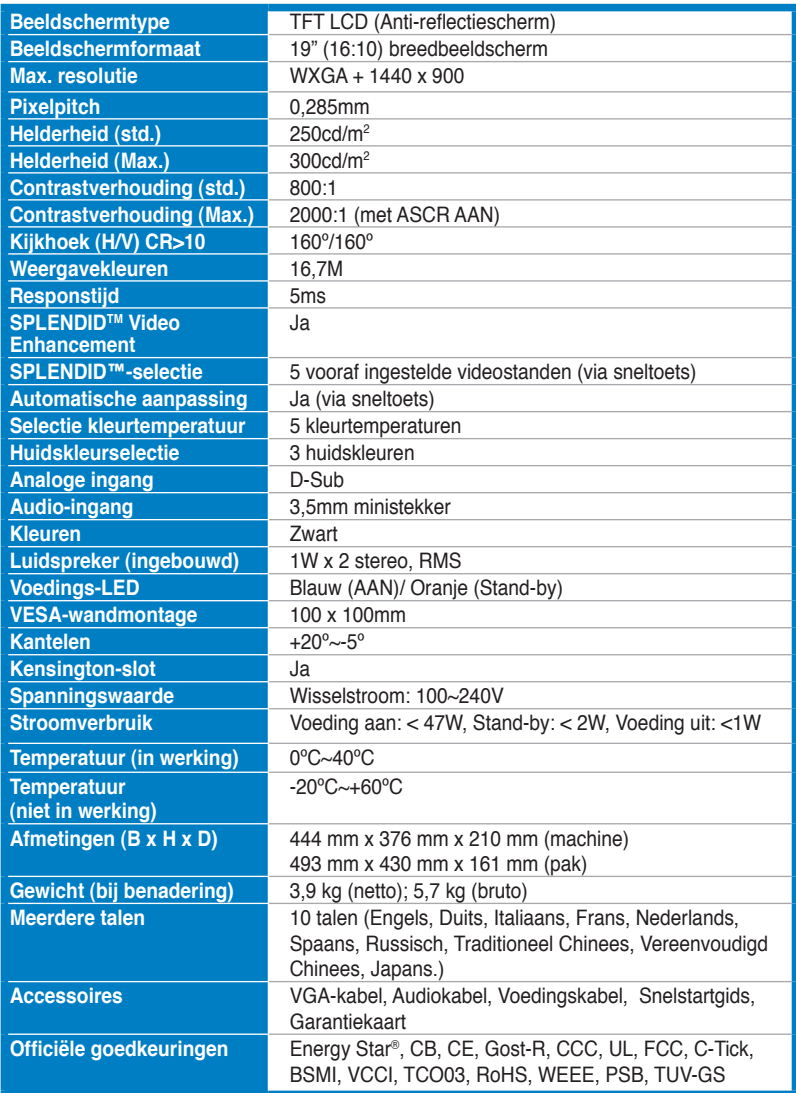

### **Overzicht-specificaties (VW195D)**

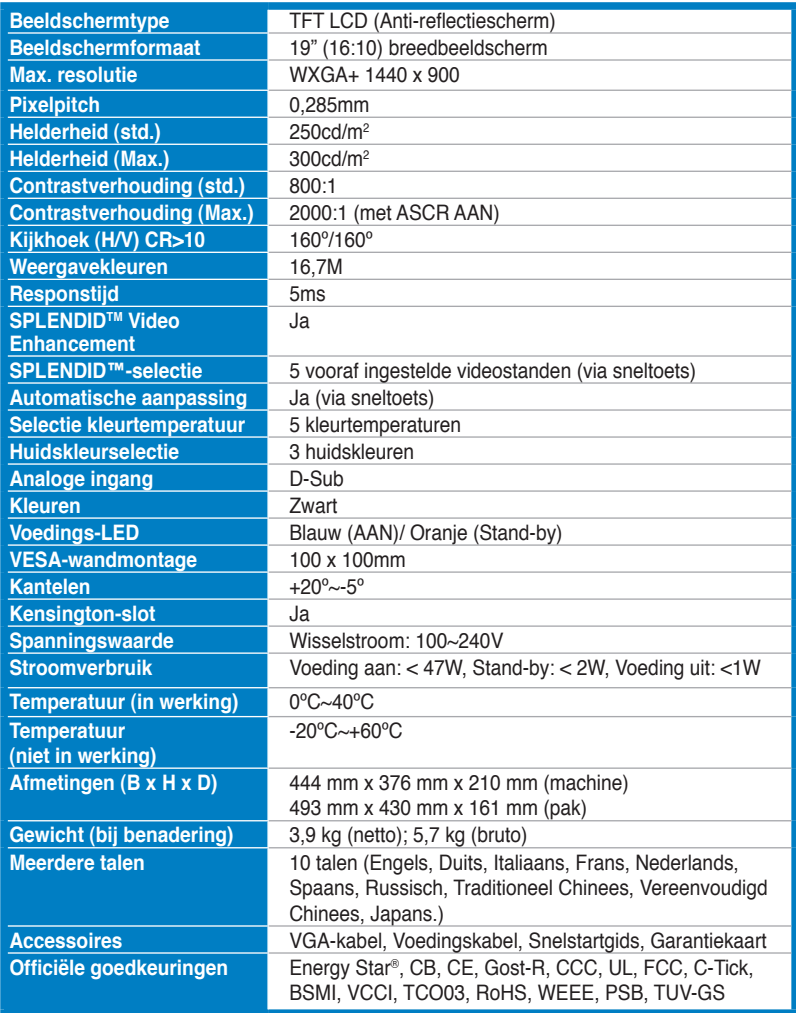

# **3.3 Problemen oplossen (FAQ)**

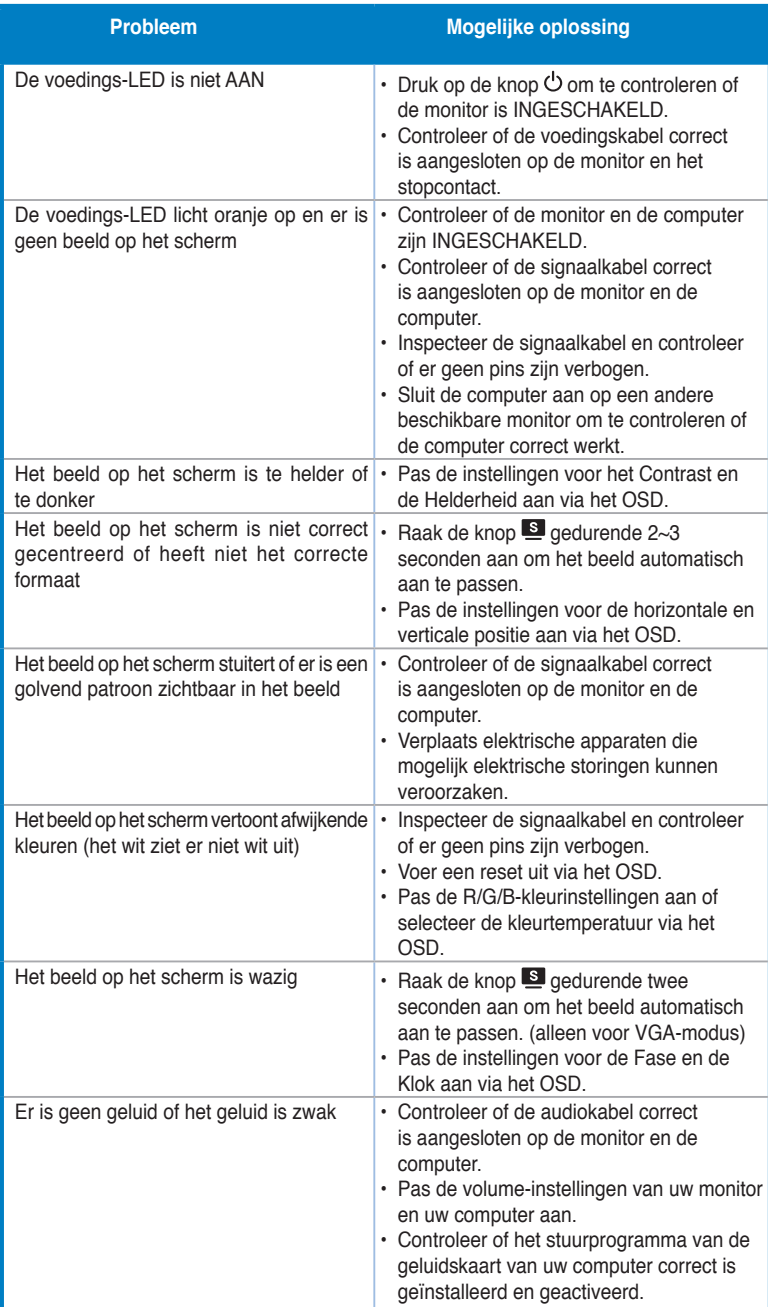

### **3.4 Ondersteunde gebruiksmodi**

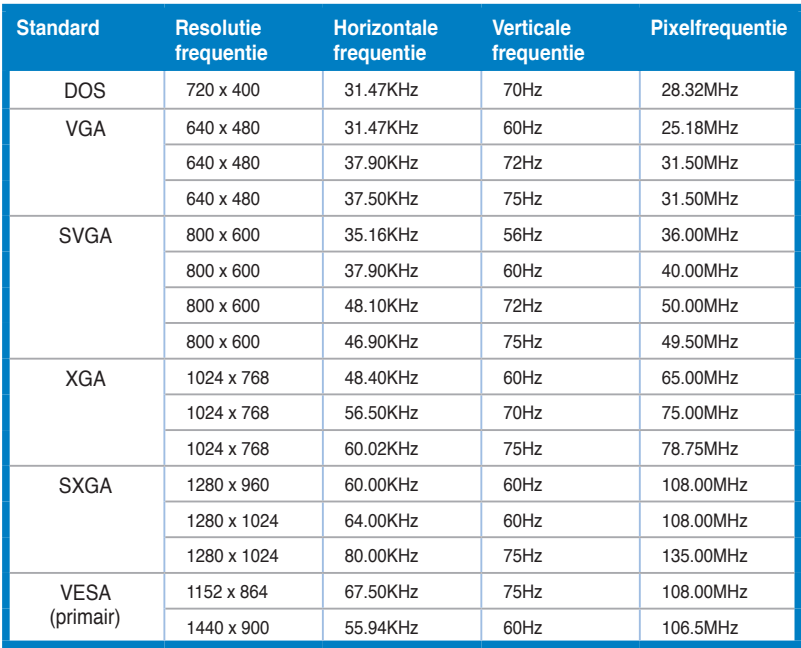

**\* Modi die niet in de tabel worden weergegeven, worden mogelijk niet ondersteund. Voor een optimale resolutie raden wij u aan een modus te selecteren die in de bovenstaande tabel is weergegeven.**

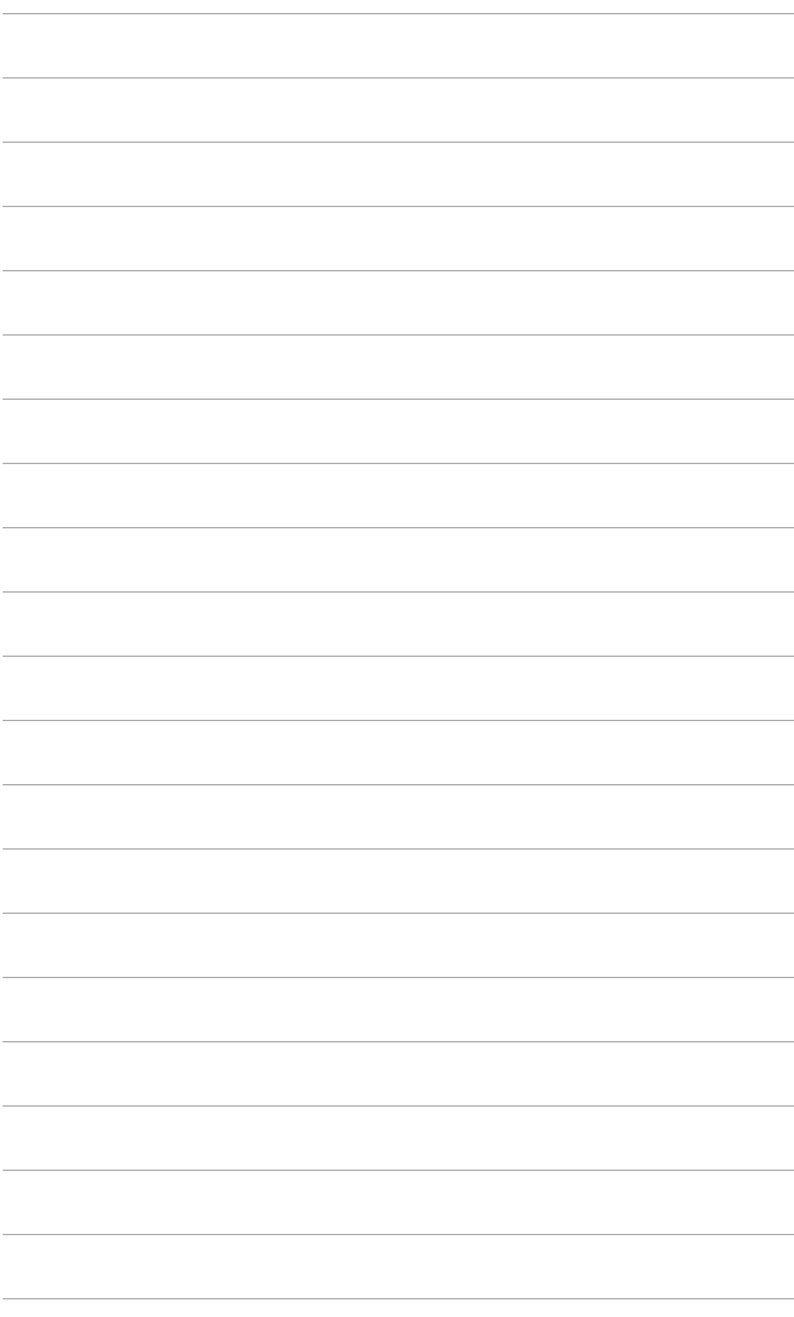